**Note:** Refer to Entering Local Terminal Information pamphlets before following these steps.

Fig. 1

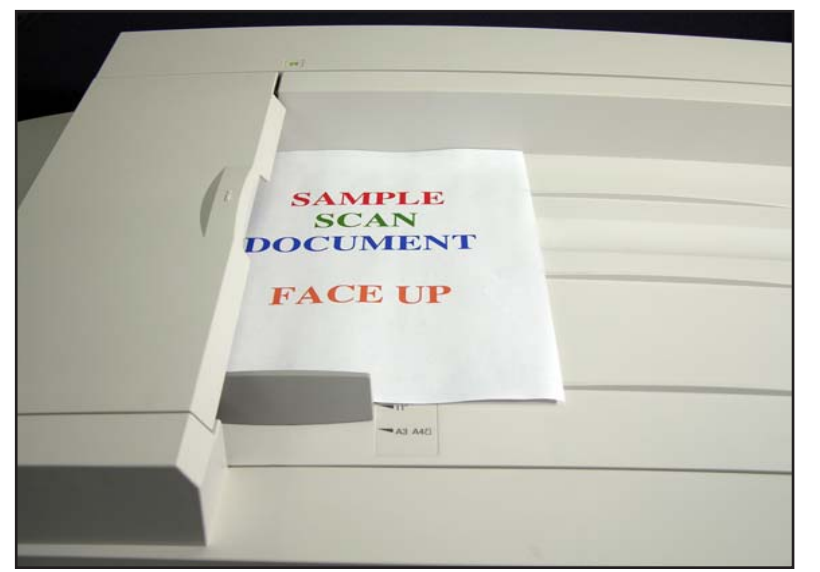

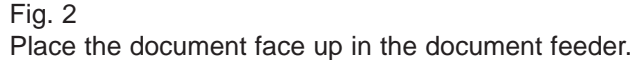

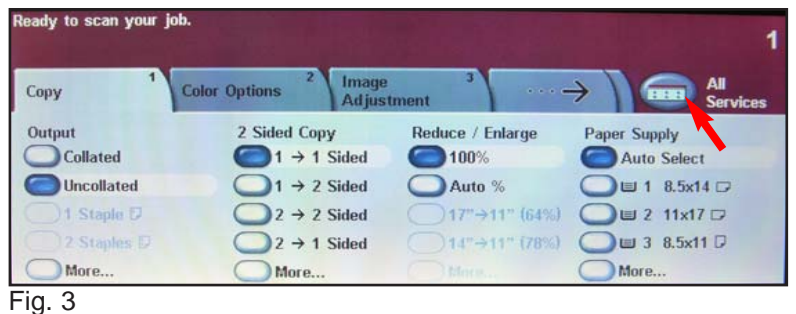

Press **All Services**.

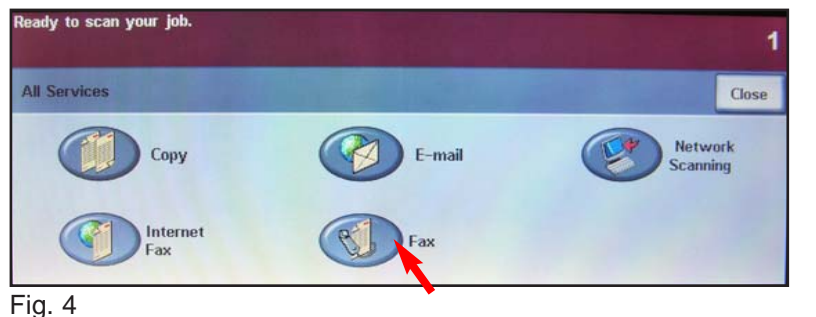

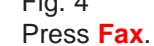

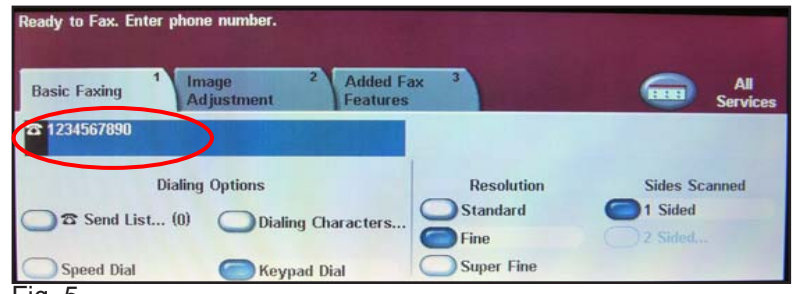

## Fig. 5

Enter the **phone number** using the numeric keypad.

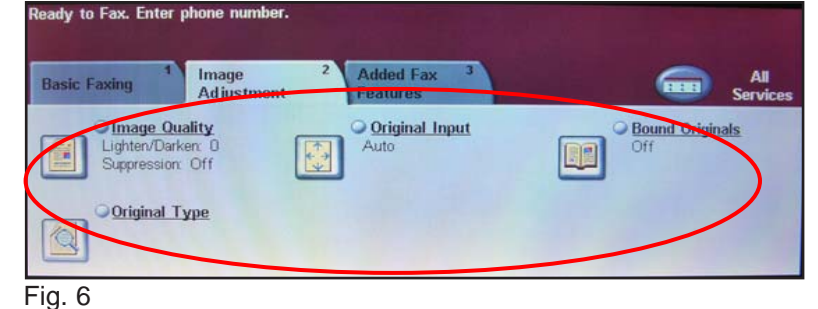

Press the **Image Adjustment** tab and make any changes needed.

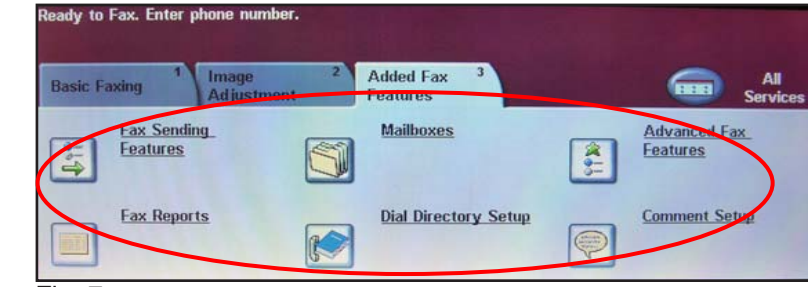

Fig. 7

Press the **Added Fax Features** tab and make any changes needed.

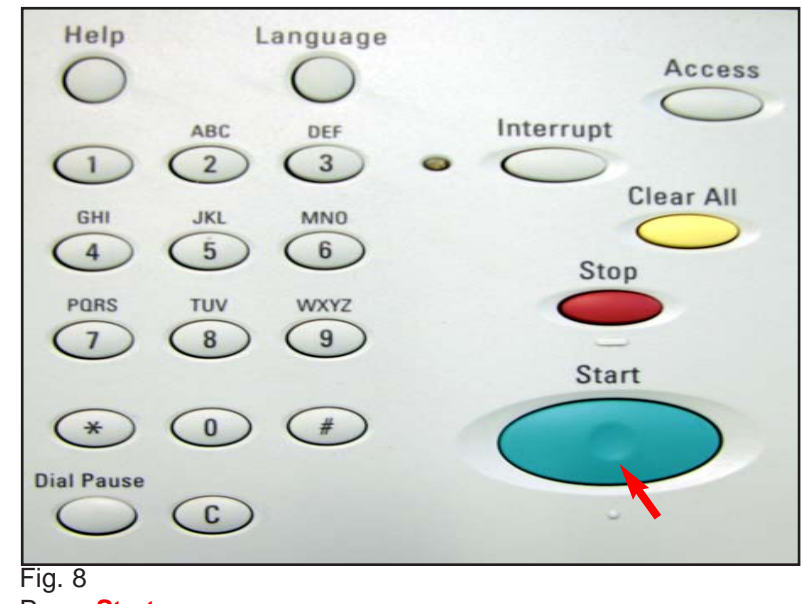

Press **Start**.

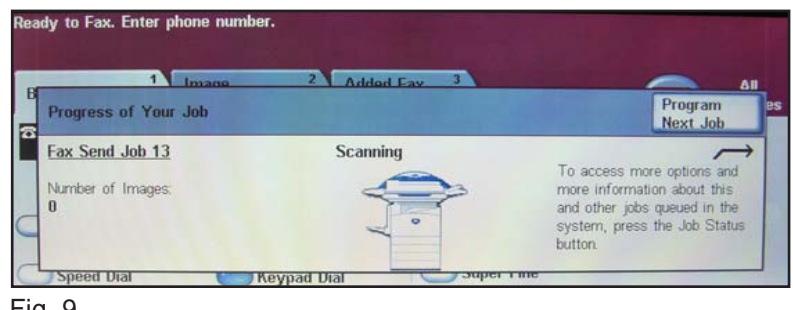

Fig. 9 The fax is being sent.

## **Quick Start Guide**

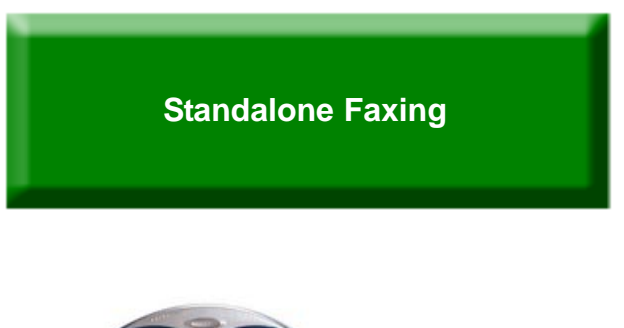

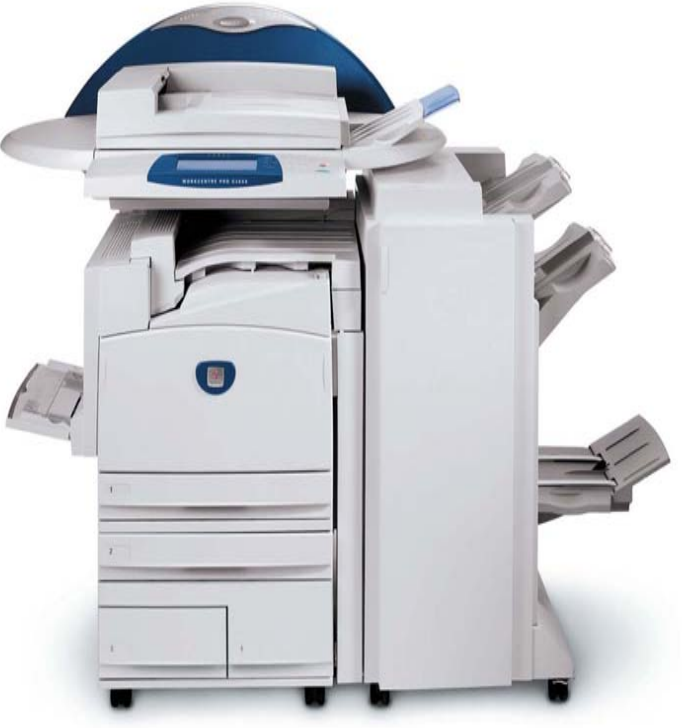

The Telephone Consumer Protection Act of 1991 makes it unlawful for any person to use a computer or other electronic device, including FAX machines, to send any message unless such message clearly contains in a margin at the top or bottom of each transmitted page or on the first page of the transmission, the date and time it is sent and an identification of the business or other entity, or other individual sending the message and the telephone number of the sending machine or such business, other entity, or individual.To enter the telephone number identifying the machine, the header text information (business name), the date and time please refer to "Entering Local Terminal Information" pamphlet.

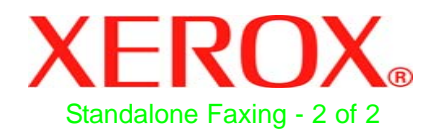

**WorkCentre Pro C2128/C2636/C3545**